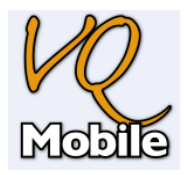

## **VQMobile**

### *Introduction*

The aim of the VQMobile app is to allow all assessors of the VQManager e-Portfolio system to perform certain tasks in an offline environment (i.e. not connected to the internet or VQManager). Assessors can select whether they would like to download all their learners to the device or choose a subset of them. Data which is downloaded includes:

1

- Learner contact details
- Learner progress at qualification and unit level (as a percentage)
- Active and signed off assessment plans
- Existing activity logs

Assessors can perform the following tasks:

- Add video, audio or picture evidence to an evidence library
- Create new evidence on behalf of a learner:
	- o Select evidence methods
	- o Add evidence descriptions
	- o Select criteria that the evidence covers (including being able to view criteria that have already been met to minimum requirements)
	- o Attach pictures, audio recordings or video recordings as proof
- Edit existing assessment plans or add new plans
- Edit existing activity logs or add new logs

When the assessor regains a connection to the internet (either wireless or 3G) they can then synchronise the data back to VQManager.

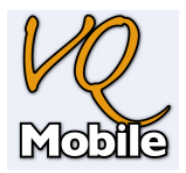

### *How to use VQMobile*

### **1 – Log in to VQMobile**

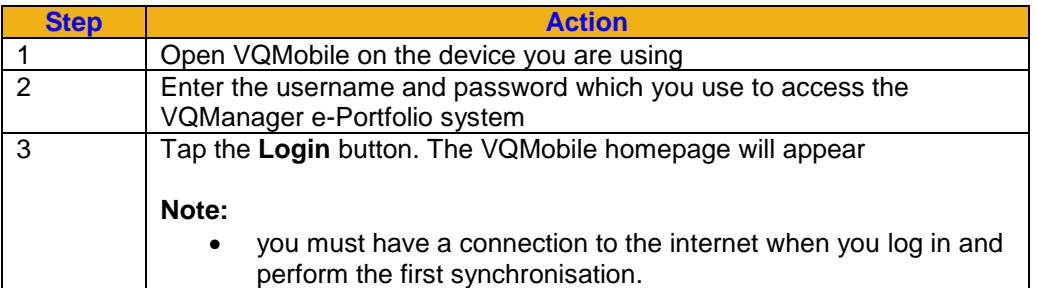

The image below shows a the Homepage for an assessor once logged into the app.

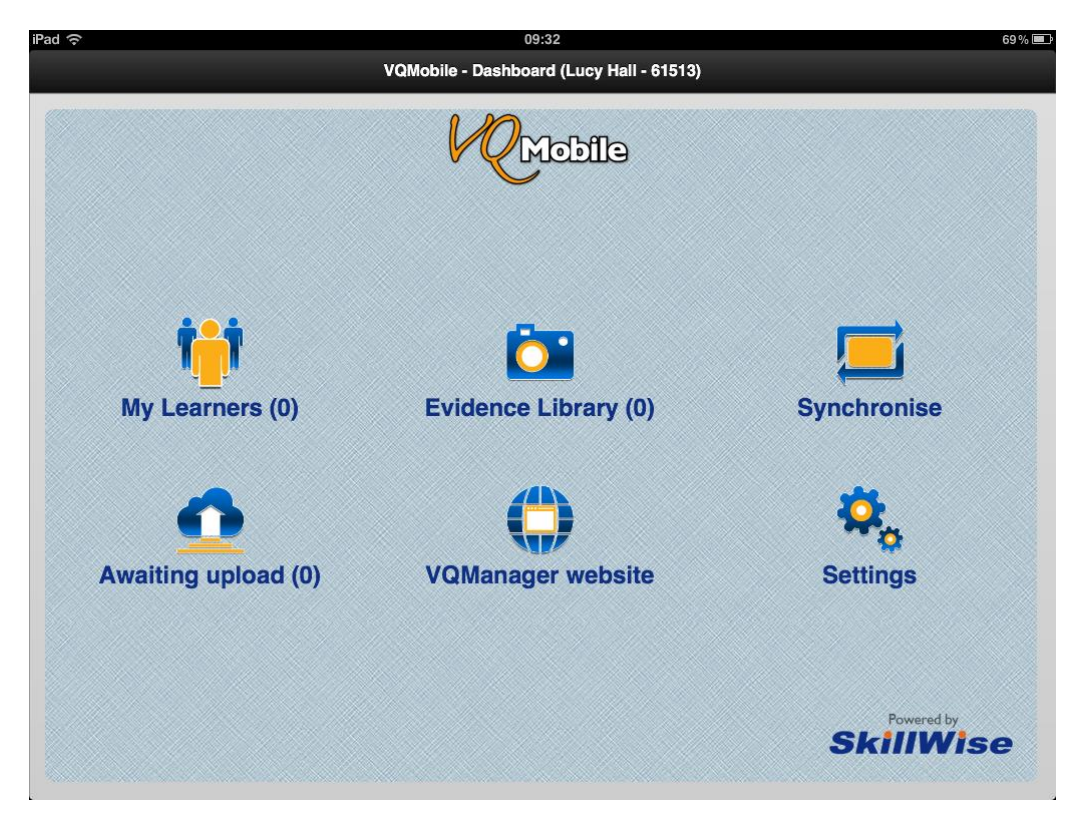

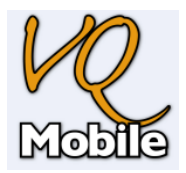

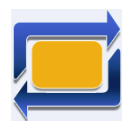

# **2 – Synchronise data to VQMobile**

3

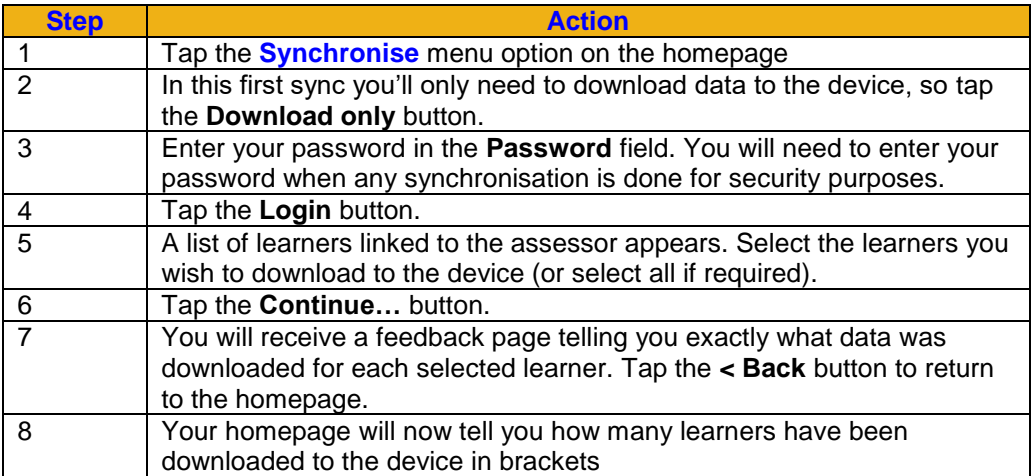

The image below shows the view of the Synchronise screen after the Download only button was used.

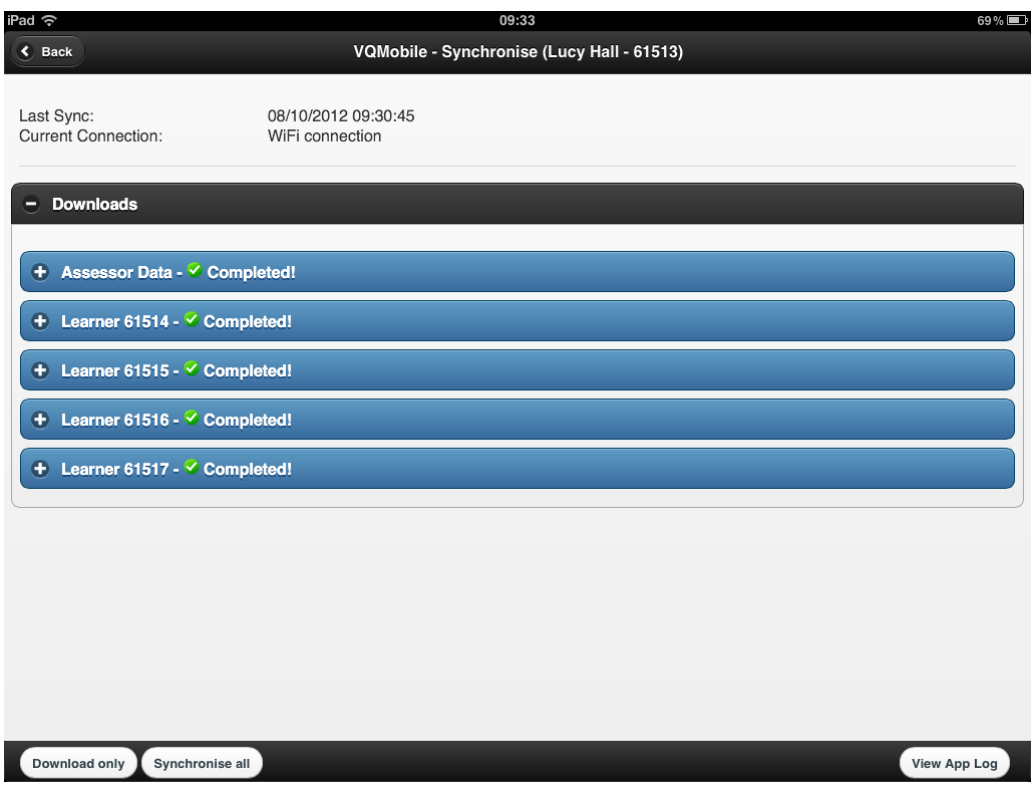

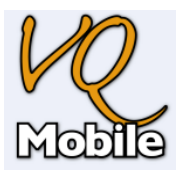

## **3 – Work with learners: View learner progress**

4

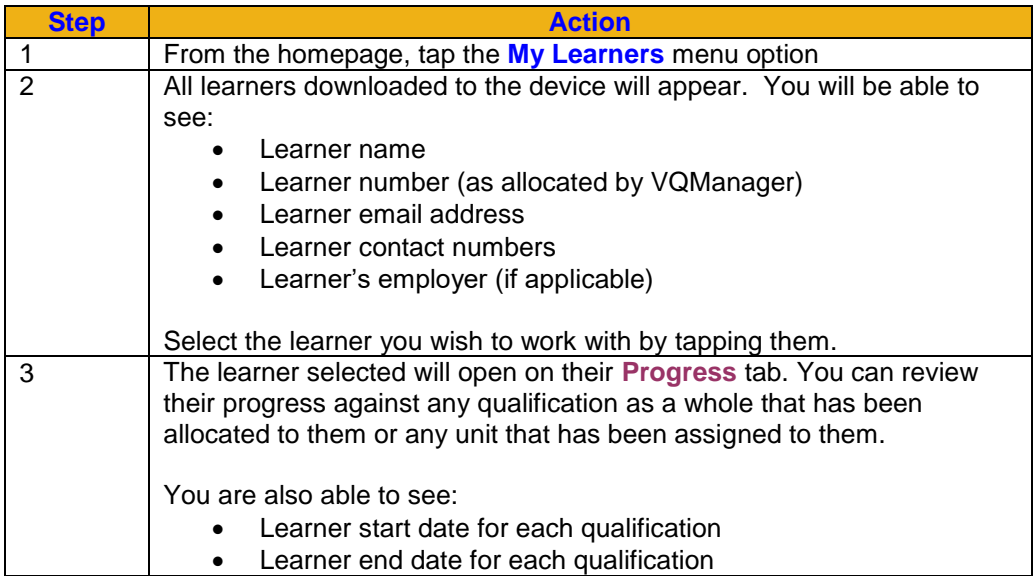

The image below shows the Progress view for a specific learner.

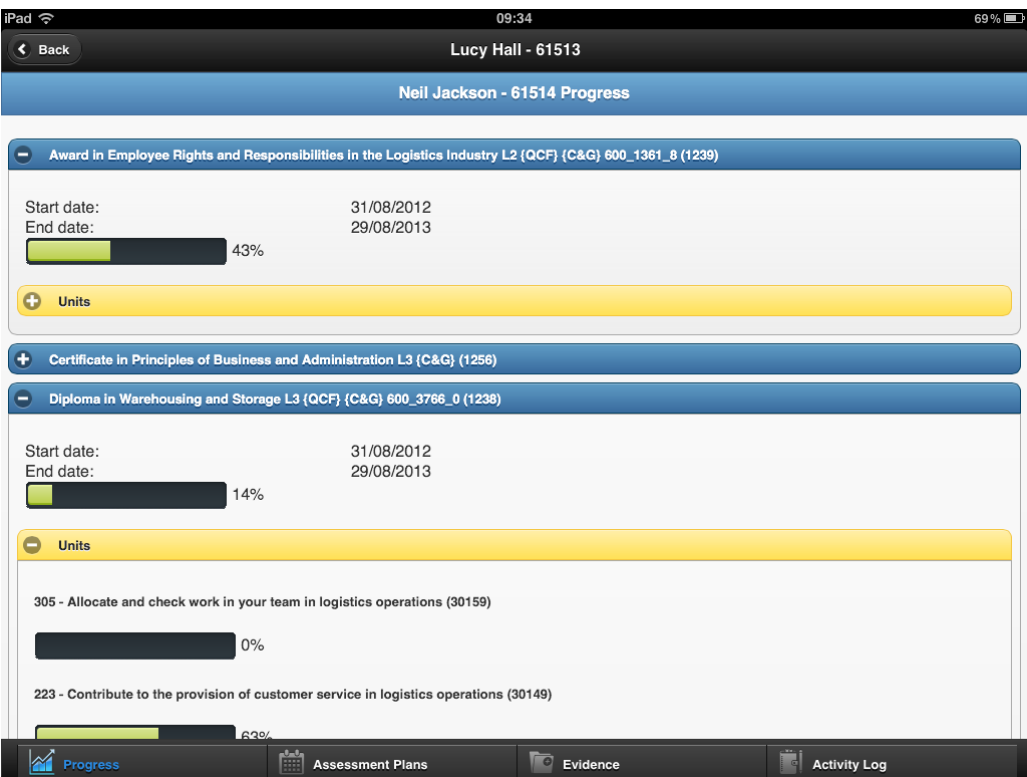

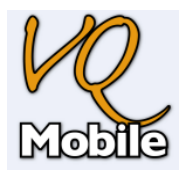

## **4 – Work with learners: Assessment plans**

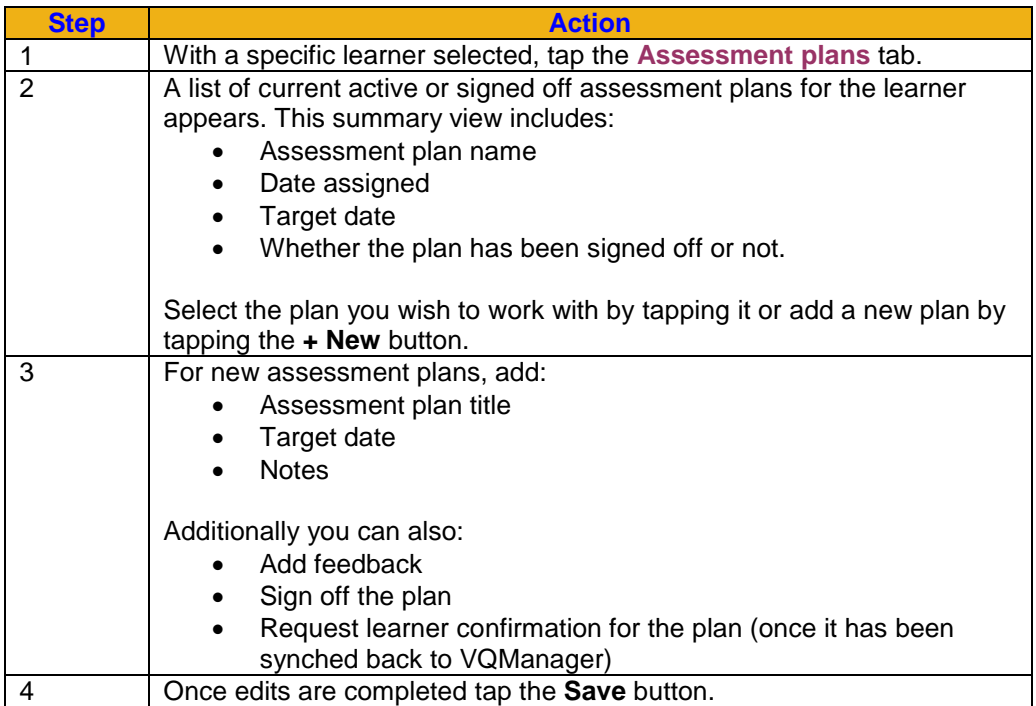

The image below shows a summary view of Assessment Plans assigned to a learner.

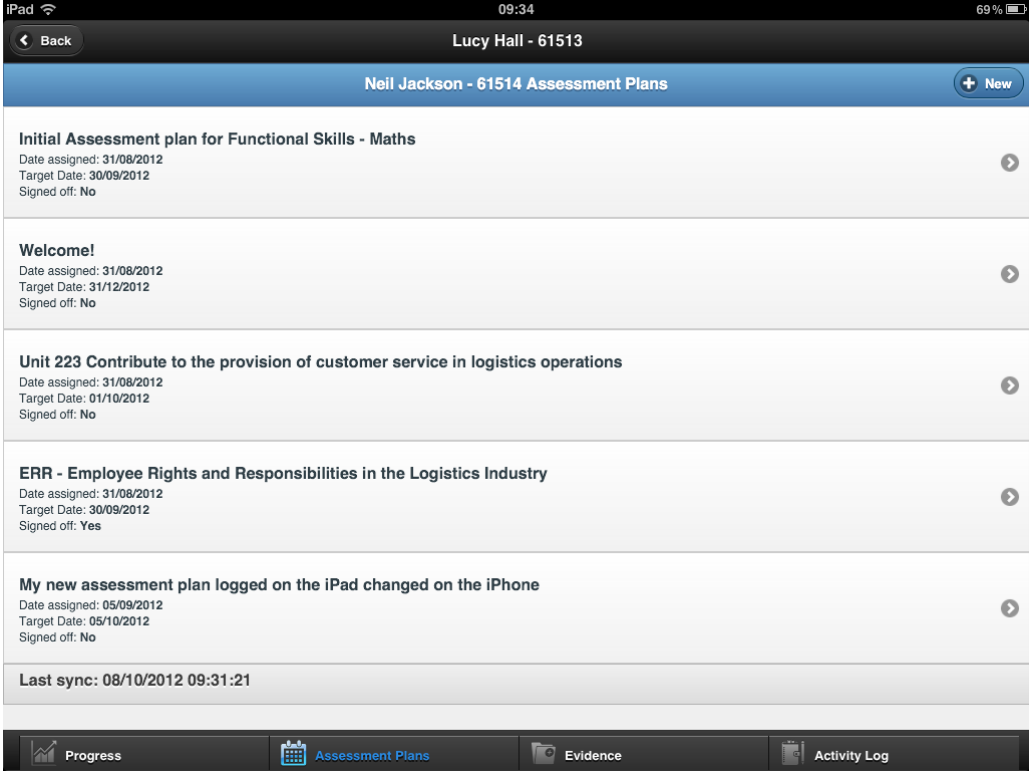

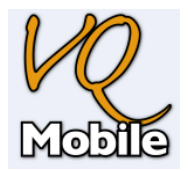

### **5 – Work with learners: Evidence**

Assessors are able to log new evidence for a learner

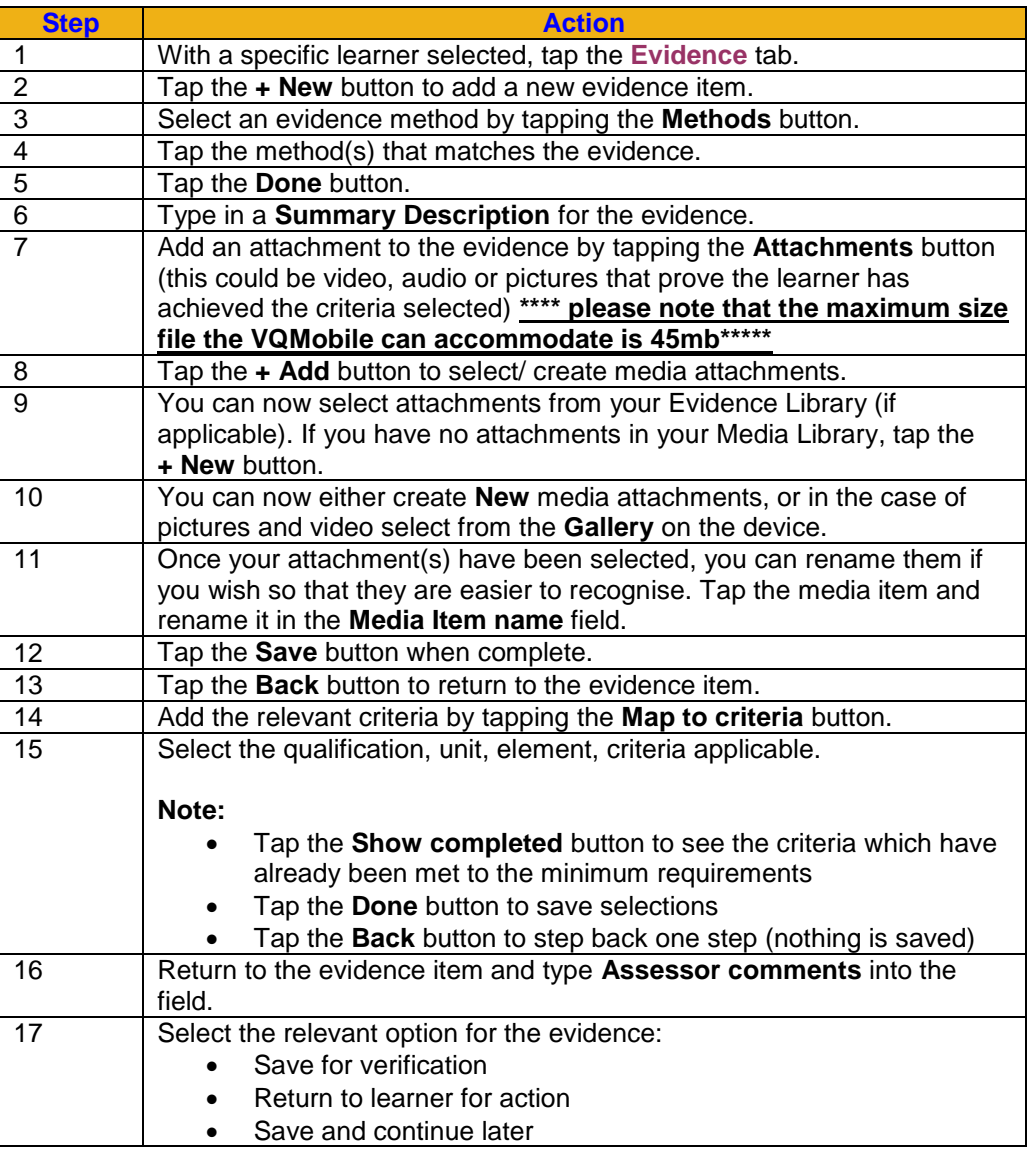

6

#### **Note:**

Evidence which has been created and saved in VQMobile can be:

- Edited by tapping the evidence in the summary view
- Deleted from the device so that it is never uploaded to VQManager

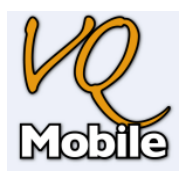

The image below shows the Evidence logging page.

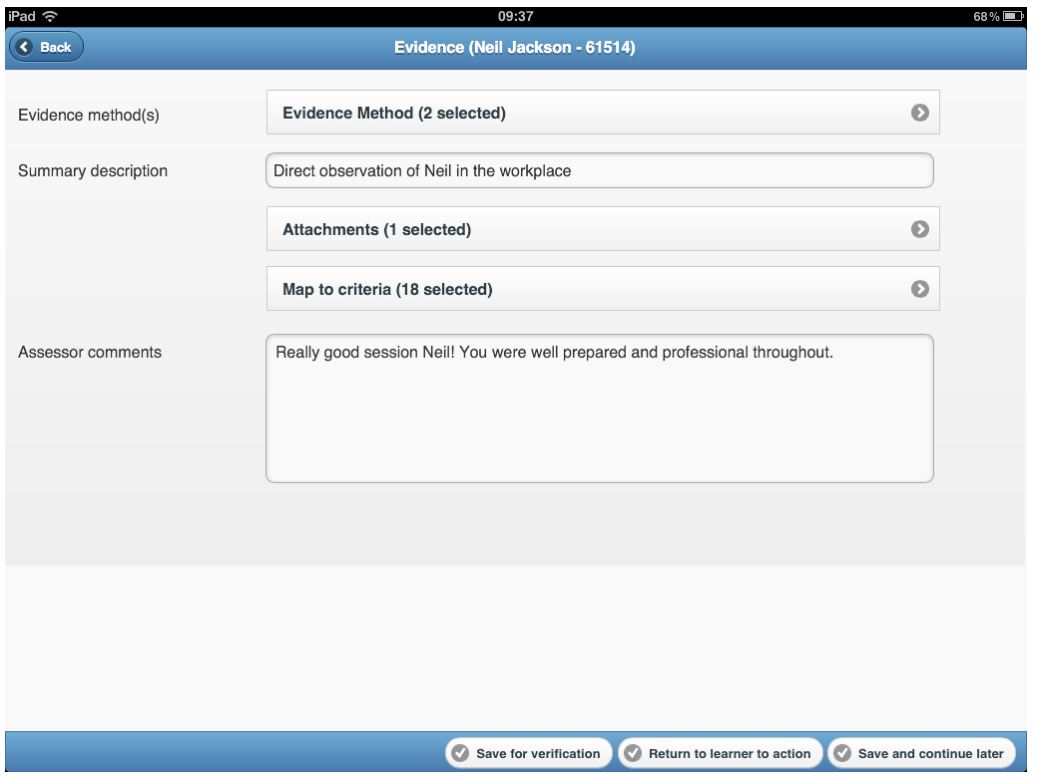

# **6 – Work with learners: Activity Logs**

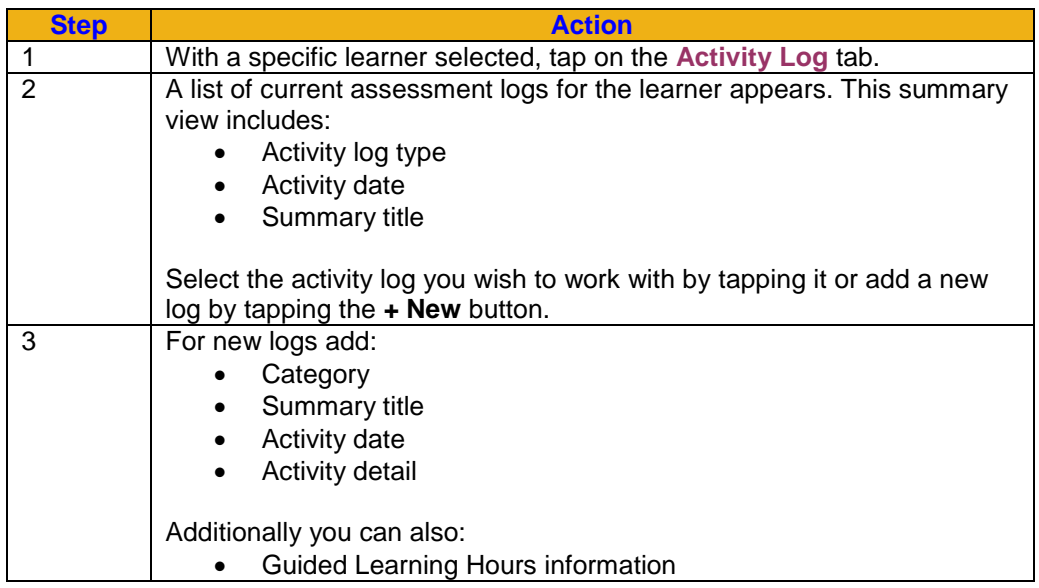

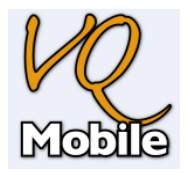

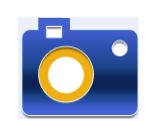

### **7 – Using the Evidence Library**

Assessors are able to use the Evidence Library to capture video, audio or pictures to store for later. You can quickly capture evidence without having to select the learner.

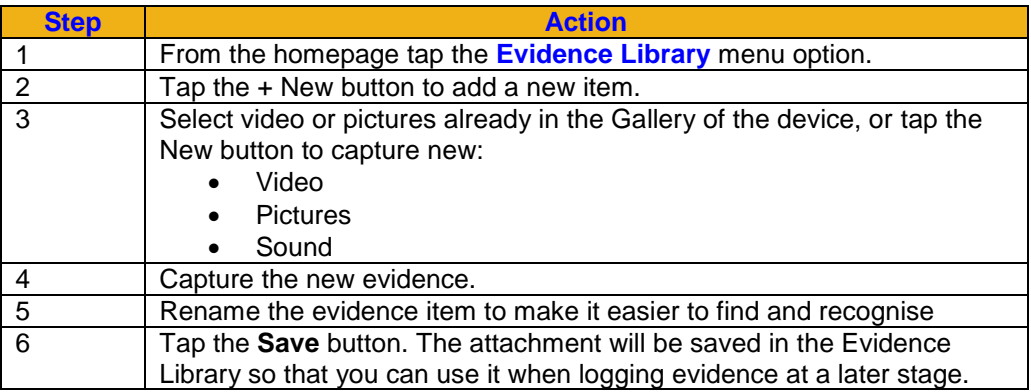

#### **Note:**

• You can delete evidence from the media library by pressing the Manage items button and then deleting the items you no longer require.

### **8 – Awaiting upload**

VQMobile keeps track of all the items that have been logged or edited on the device and which need to be uploaded back to VQManager.

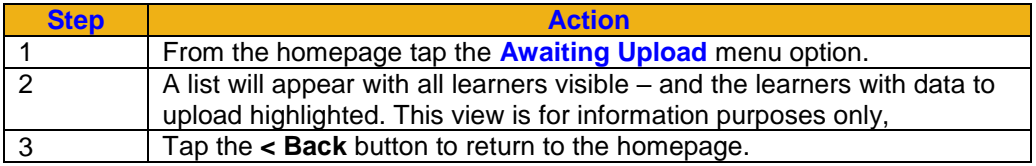

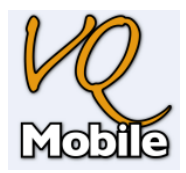

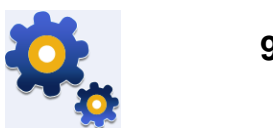

**9 – Settings**

Settings change the way that VQMobile works

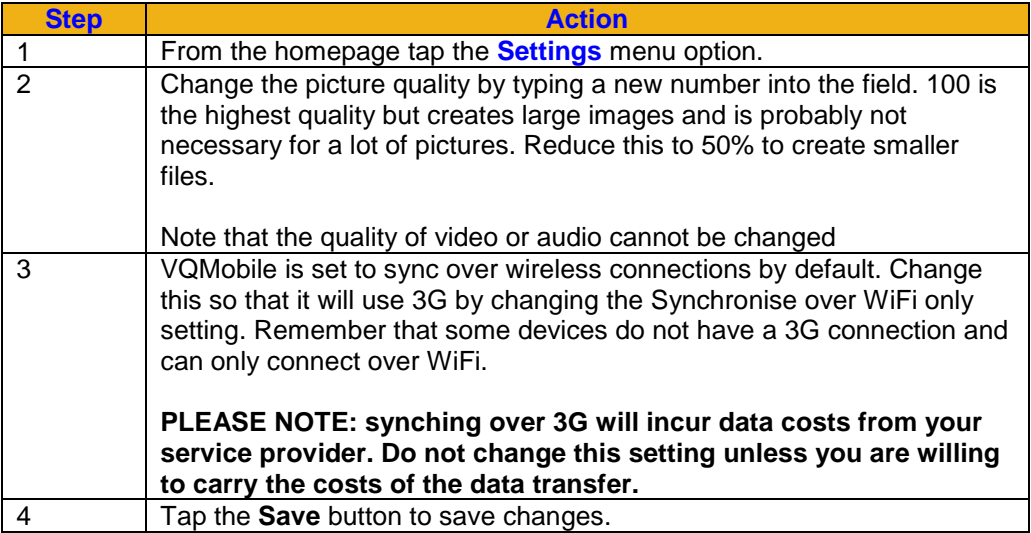

**Note:**

You can view the agreement by tapping the **View app Agreement** button.

### **10 – Synchronise data from VQMobile to VQManager**

When you are ready and have a wireless connection to the internet you can upload changes you have made on the device.

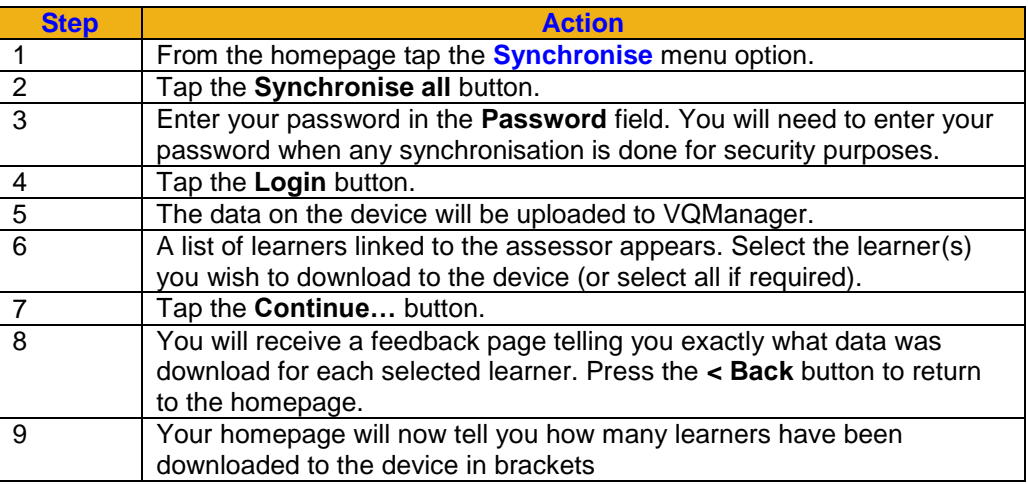

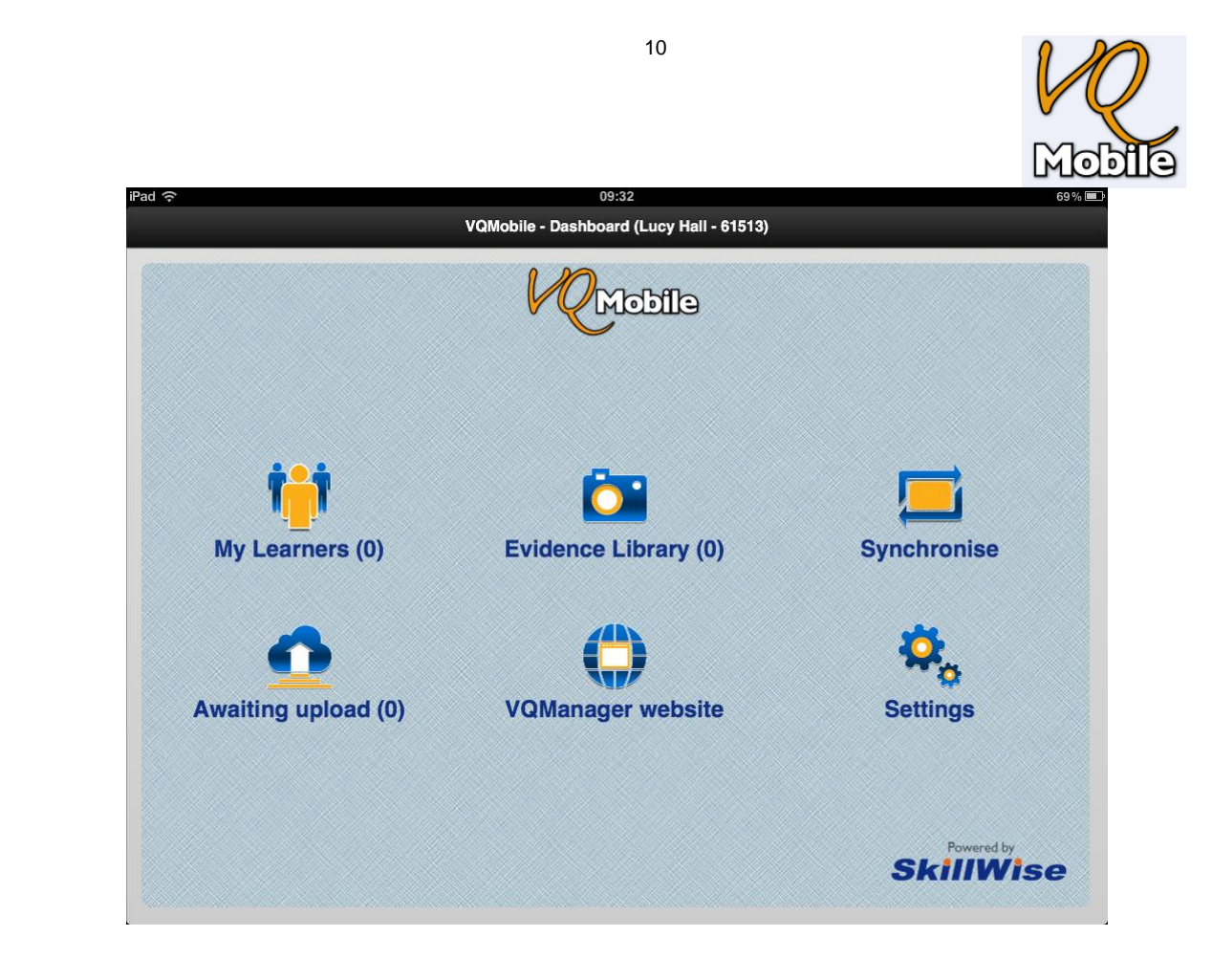

#### **Note**

- VQMobile is not intended to replace VQManager as only limited functionality and data is catered for.
- VQMobile does not currently work if an assessor is a Trainee.
- VQMobile allows assessors to download a subset of their learners' data to the device over a wireless connection or 3G
- Go directly to the VQManager login page by pressing **VQManager website** on the homepage.
- Evidence created in VQMobile and uploaded to VQManager can be identified in the evidence audit trail. The audit trail will state that the evidence was created on a mobile device.

# **\*\*\*\* please note that the maximum size file the VQMobile can accommodate is 45mb\*\*\*\*\***